## ■saat netizen拡張機能追加マニュアル

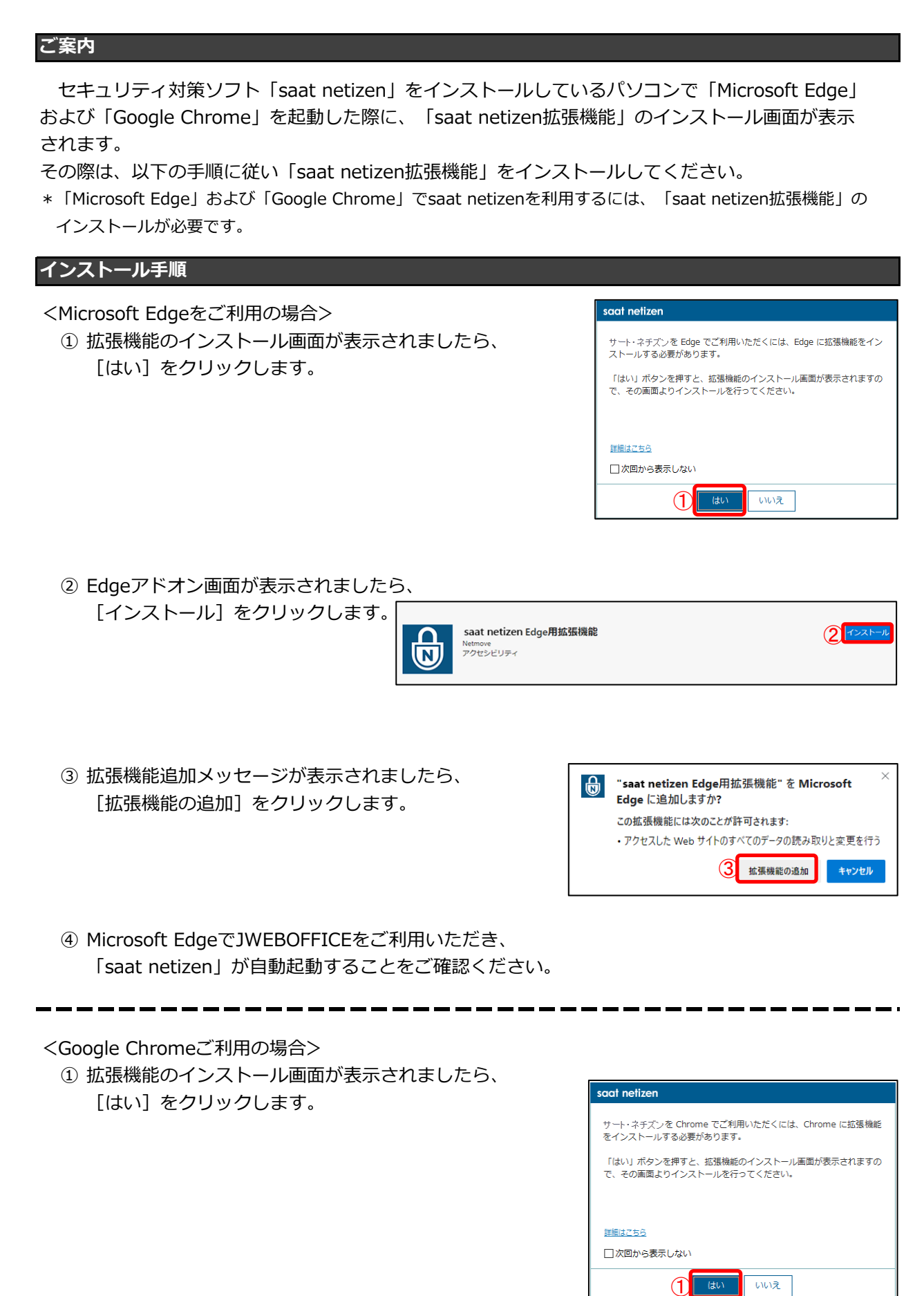

② Chromeウェブストア画面が表示されましたら、 [Chromeに追加]をクリックします。

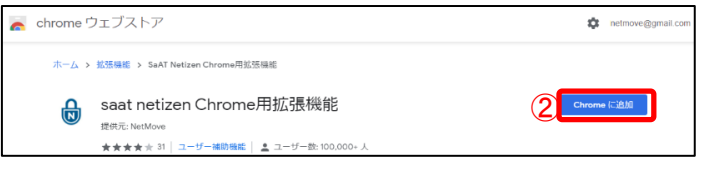

③ 拡張機能追加メッセージが表示されましたら、 [拡張機能を追加] をクリックします。

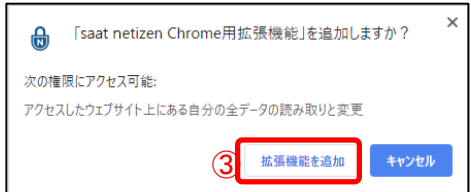

④ Google ChromeでJWEBOFFICEをご利用いただき、 「saat netizen」が自動起動することをご確認ください。